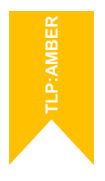

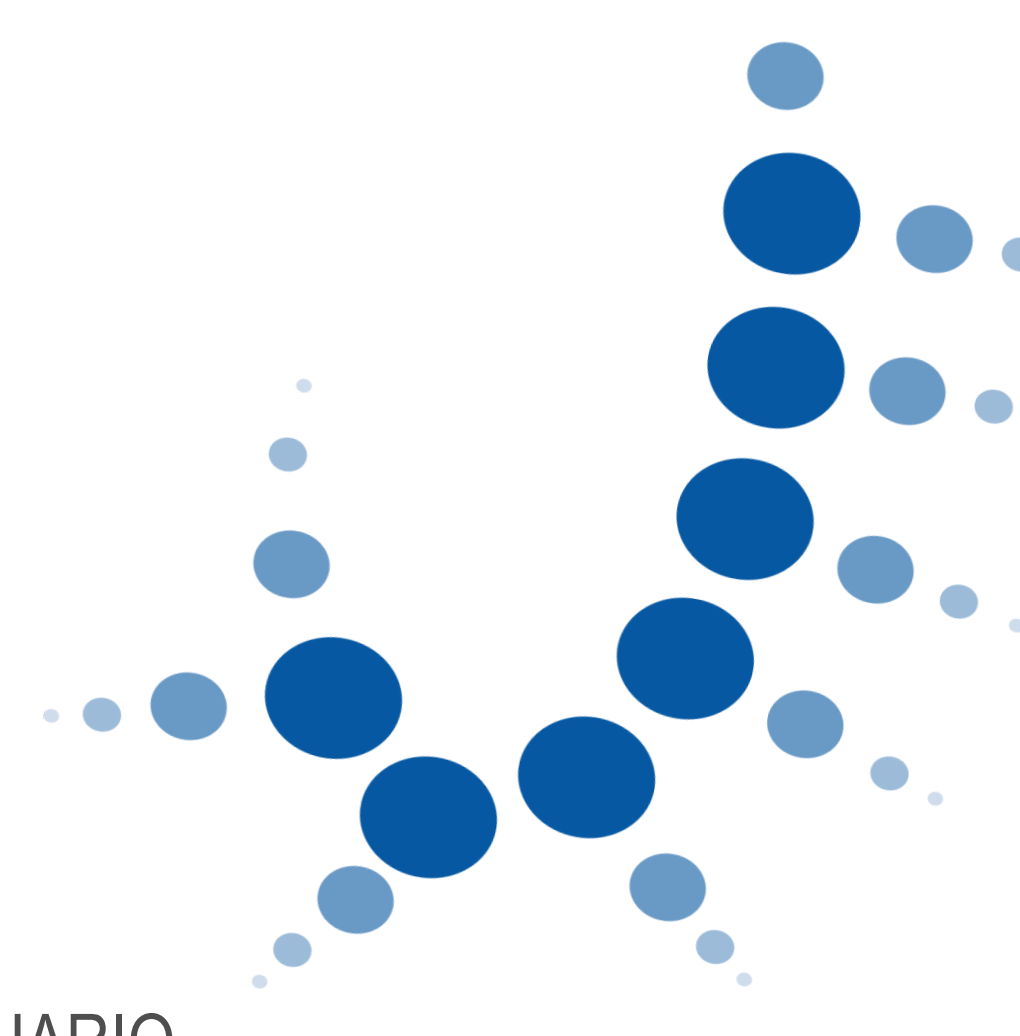

# MANUAL USUARIO

Asistente de inscripción para la bolsa de personal interino de los cuerpos de Gestión Procesal, Tramitación Procesal y Administrativa y Auxilio Judicial en la Ciudad Autónoma de Melilla.

Convocatoria Gerencia Territorial de Justicia en Málaga.

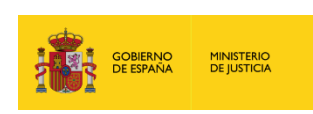

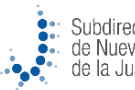

## **Índice**

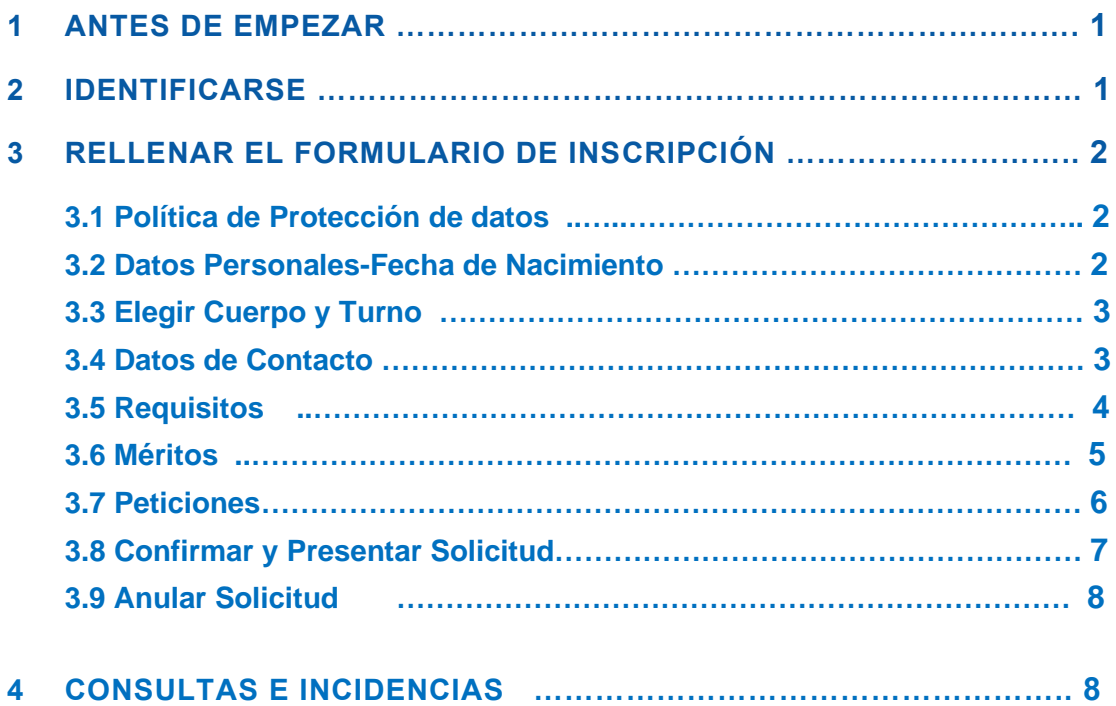

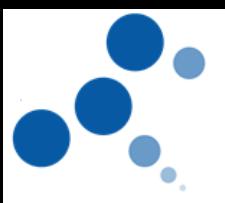

## **1 ANTES DE EMPEZAR**

- Actualice la versión del navegador a la última disponible
- Utilice un ordenador de sobremesa o portátil con conexión a Internet (no teléfonos móviles)

### **2 IDENTIFICARSE**

Desde el enlace facilitado en la página web del Ministerio de Justicia, para identificarse y acceder al asistente de inscripción es indispensable disponer de Certificado Electrónico o estar registrado en el sistema C@ve.

Los sistemas de acceso recomendados para la inscripción en las bolsas de trabajo, por experiencia de navegación y resultado son: el DNIe, Certificado Digital, Cl@ve Permanente y Cl@ve Pin 24 horas.

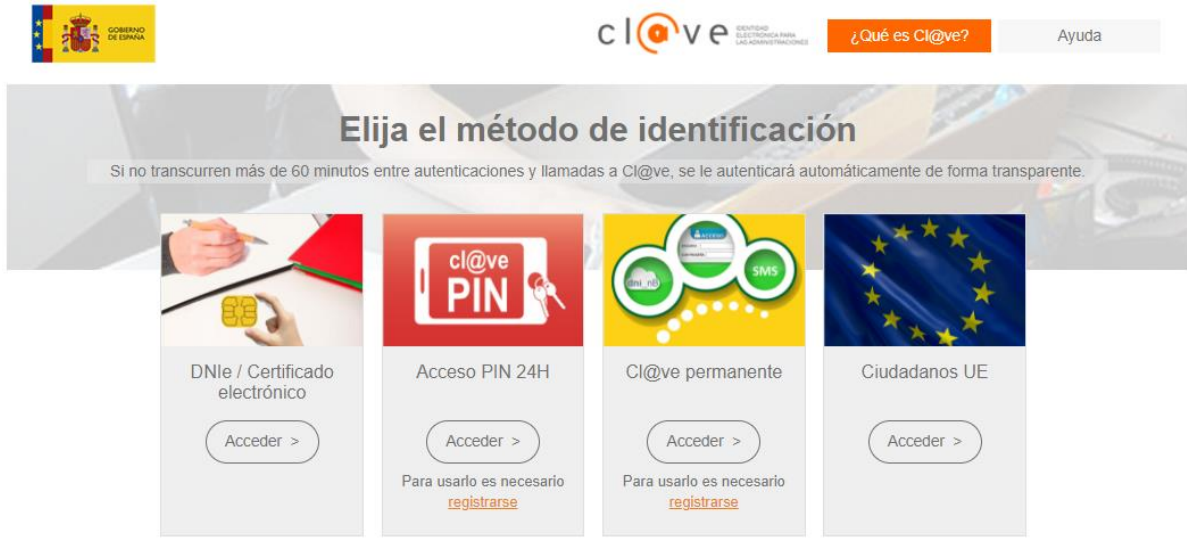

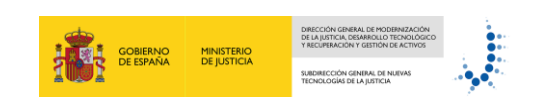

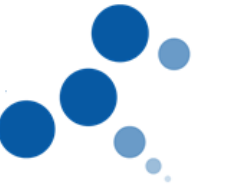

## **3 RELLENAR EL FORMULARIO DE INSCRIPCIÓN**

#### **3.1 Política de Protección de Datos**

Dentro del asistente de inscripción, deberá leer y aceptar la política de protección de datos, con el tratamiento de los datos personales para la convocatoria de la bolsa de interinos.

#### Marcar y Seguir

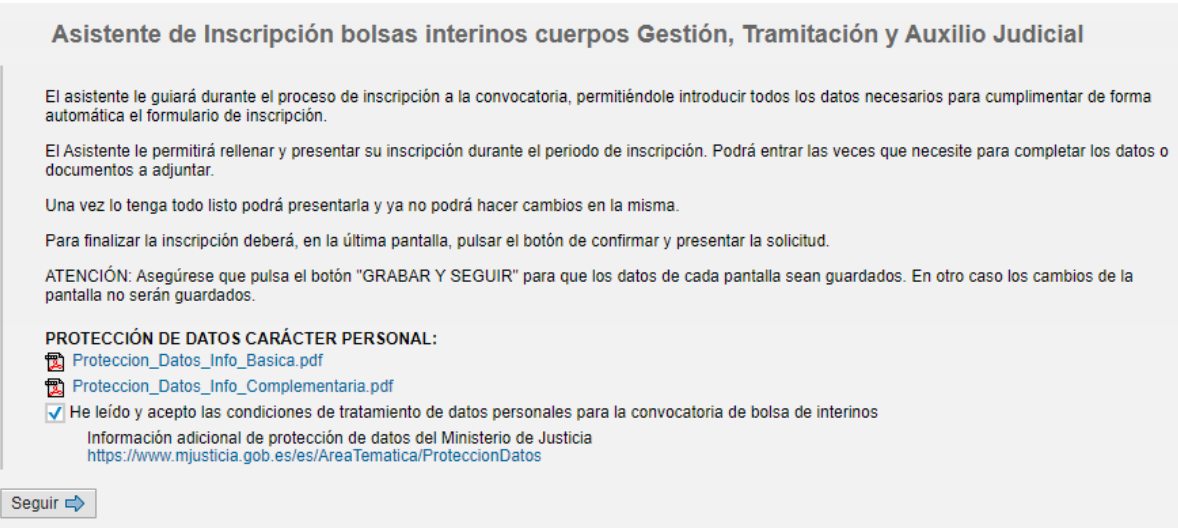

#### **3.2 Datos personales. Fecha de Nacimiento.**

La barra superior de la pantalla le irá guiando en cada una de las fases de inscripción. En este apartado se deberán rellenar los datos de la Fecha de Nacimiento que tiene que estar dentro del rango previsto en los requisitos (no puede ser menor de dieciséis años para Gestión y Tramitación o dieciocho para Auxilio Judicial o haber alcanzado la edad legal para la jubilación forzosa). Grabar y Seguir

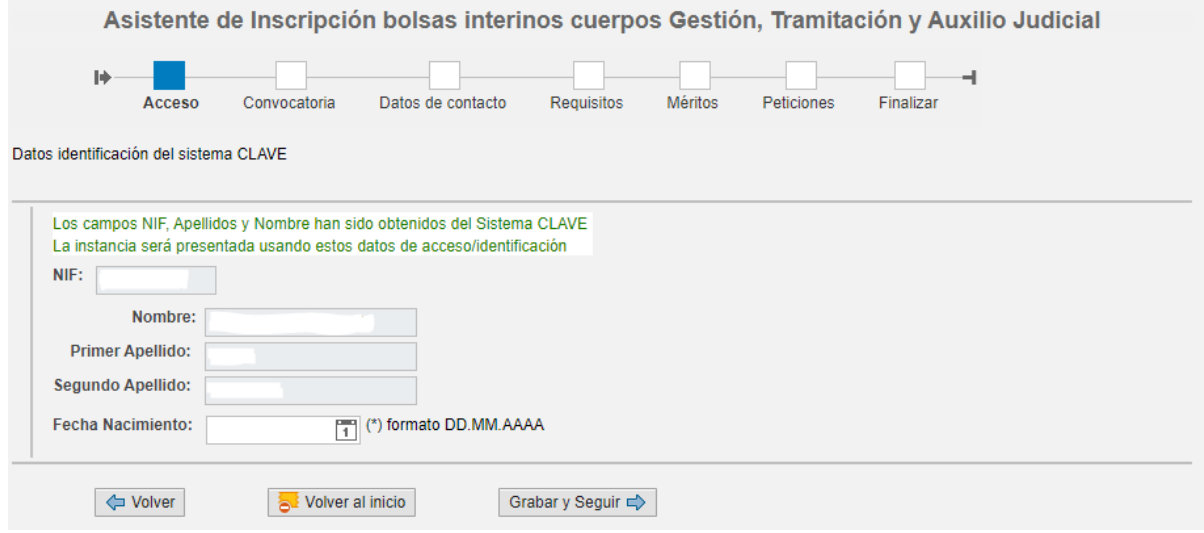

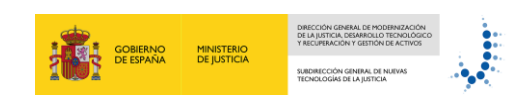

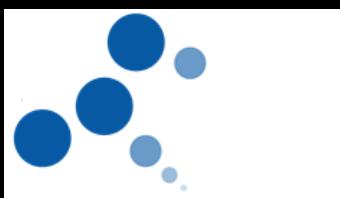

#### **3.3 Elegir Cuerpo y Turno.**

En esta pantalla deberá elegir el cuerpo o los cuerpos de Gestión, Tramitación y Auxilio para los que se desea presentar y el turno (general o personal con discapacidad)

La barra superior de la pantalla le mostrará el estado de la inscripción. Hasta que no finalice será NO PRESENTADO.

#### Grabar y seguir

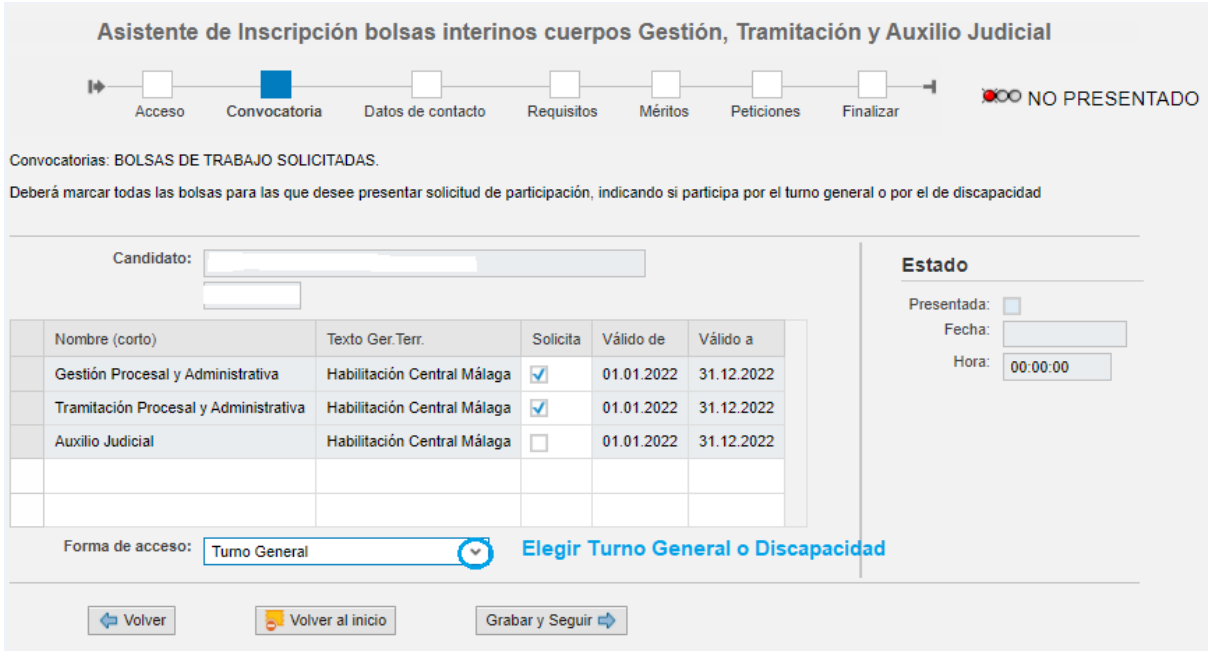

#### **3.4 Datos de Contacto.**

En esta pantalla debe completar los datos de su domicilio, número de teléfono y una dirección electrónica, para la gestión de las comunicaciones ordinarias y efectuar los llamamientos posteriores. (Asegúrese de que los datos introducidos son correctos)

#### Grabar y Seguir

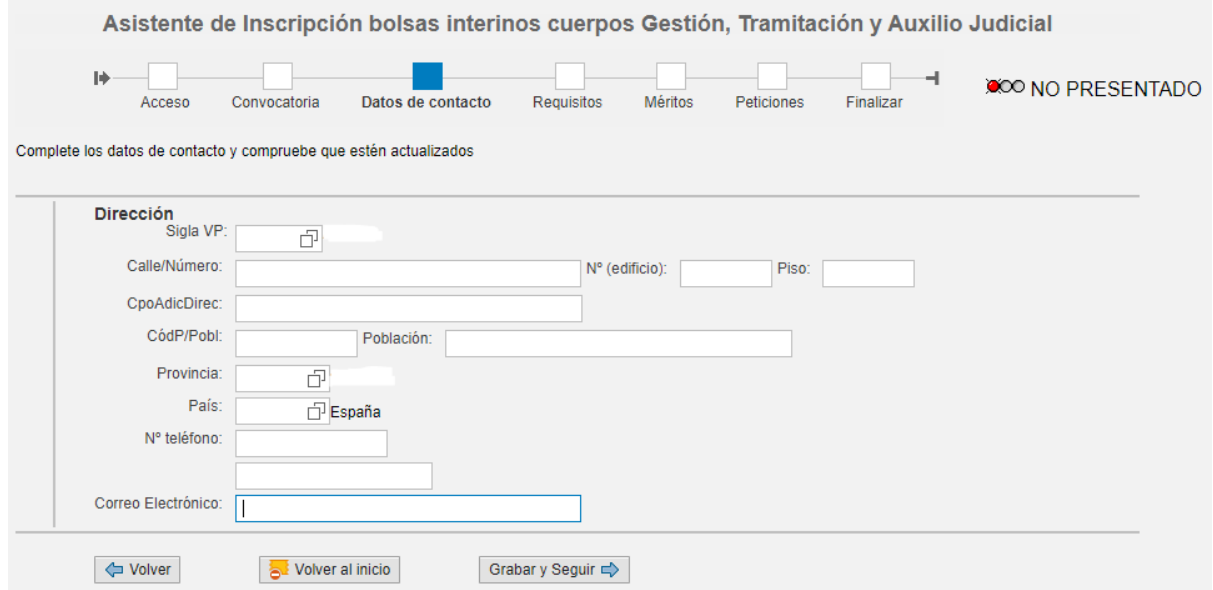

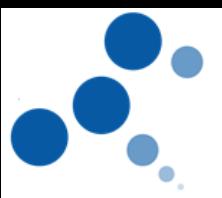

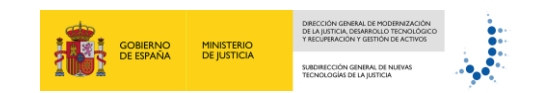

#### **3.5 Requisitos**

En esta pantalla complete los requisitos que cumple en la convocatoria para los cuerpos solicitados. Todos los **documentos para acreditar los requisitos generales y específicos tendrán que tener formato PDF e irán en un solo archivo. Si ha de aportar varios documentos para acreditar la experiencia en mecanografía o tratamiento de textos, Base 4ª, apartado 2, punto 2.2 de las bases de la convocatoria, todos se incluirán en un solo archivo PDF**. Los documentos que justifican poseer los requisitos se adjuntarán a través del apartado -Documentación Adjunta- situado en la parte inferior.

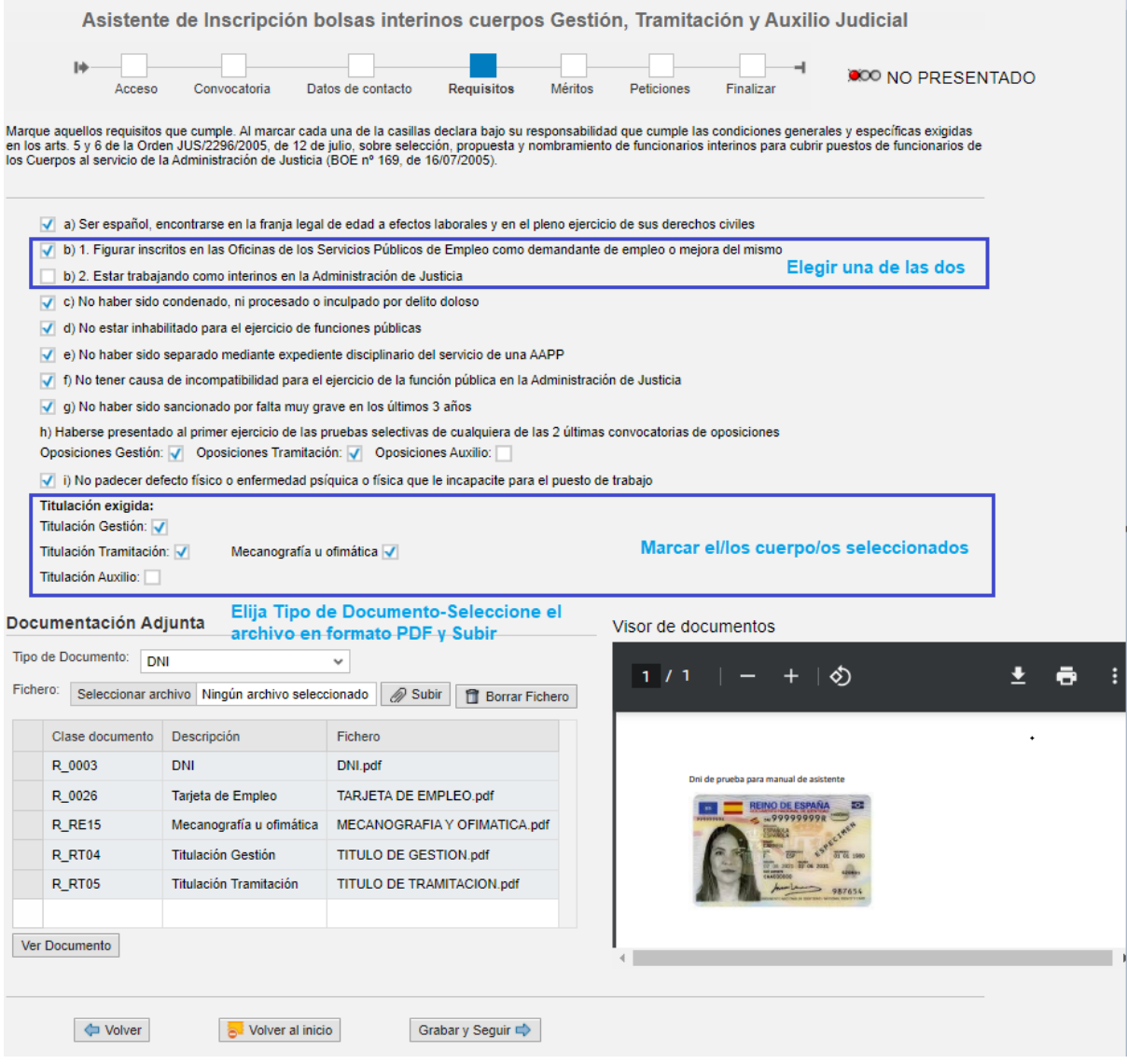

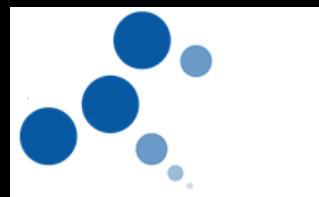

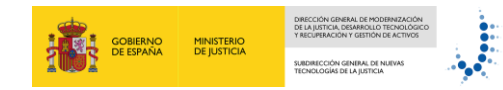

#### **3.6 Méritos**

En esta pantalla complete la AUTOBAREMACIÓN de méritos para los cuerpos solicitados y aporte los documentos que la justifican, que serán comprobados por la Gerencia Territorial de Justicia de Andalucía en Málaga antes de publicar la valoración provisional de méritos. Por cada uno de los cuerpos que solicite deberá cumplimentar una pantalla de AUTOBAREMACION correspondiente a dicho cuerpo e incorporar los documentos agrupados en un solo PDF, para los méritos, para los certificados o acreditaciones a valorar por cada apartado o subapartado (experiencia, titulación y formación informática).

Ejemplo: Experiencia, se agrupan en un solo pdf todos los servicios prestados como interino de justicia; en otro pdf agrupados todo lo relativo a experiencia como juez, fiscal o letrado sustituto. Formación informática, incluiremos en un solo pdf los certificados en función del número de horas: + de 100 horas todos en un solo pdf; entre 60/100 horas todos en un solo pdf, y así para el resto.

En caso de solicitar más de un cuerpo, la documentación de formación informática aportada para el primero quedará incorporada también en los restantes cuerpos solicitados, si bien, para que sea baremado el solicitante tiene que rellenar el número de cursos en el apartado "IV. FORMACION INFORMATICA" de cada cuerpo. Grabar y Seguir

Al presentar la instancia el sistema comprobará que se han registrado los mismos datos en cada uno de los cuerpos.

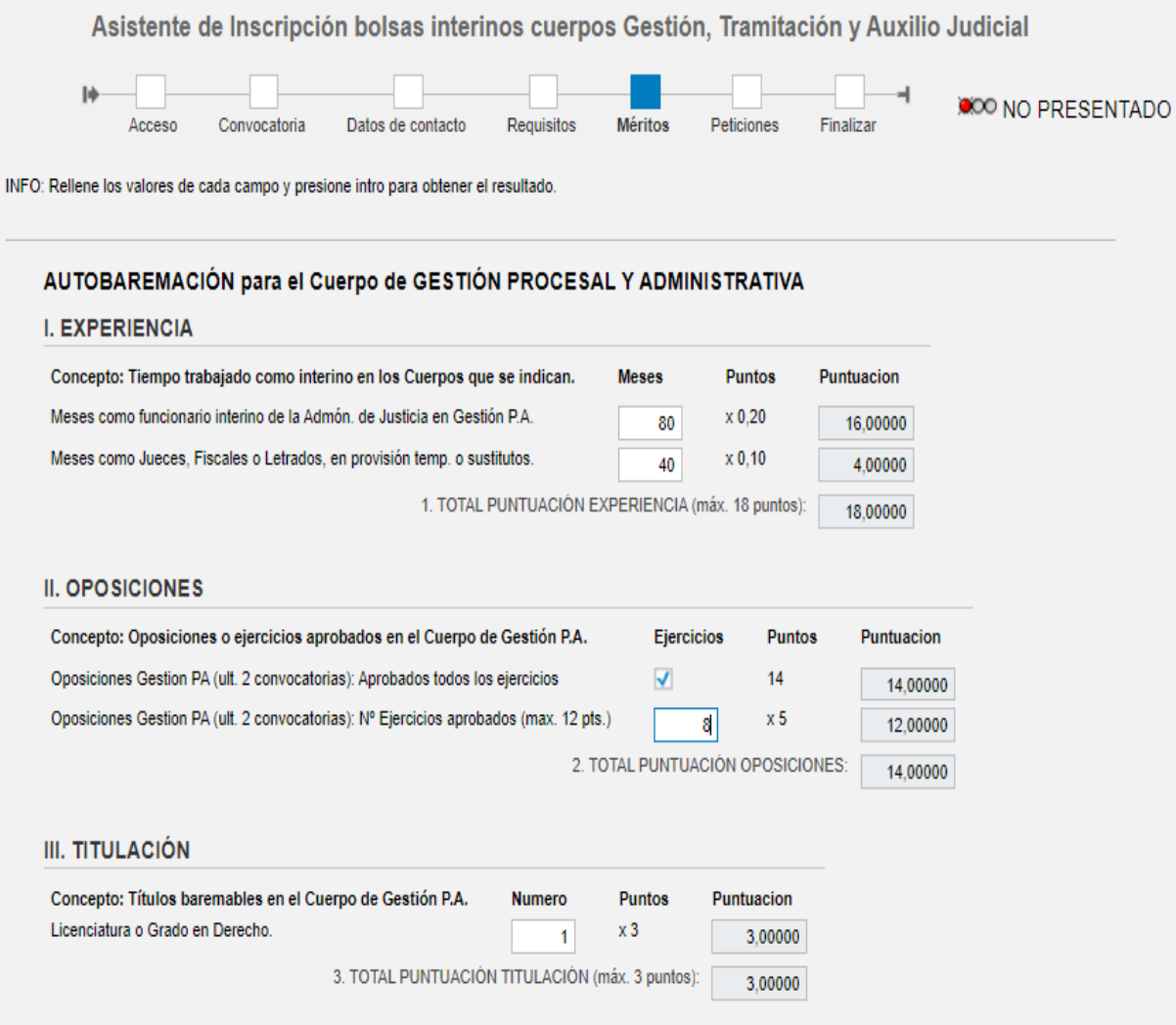

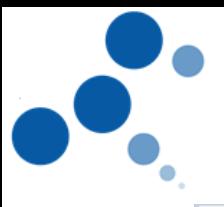

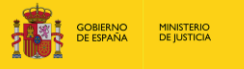

DIRECCIÓN<br>DE LA JUSTI<br>Y RECUPERA

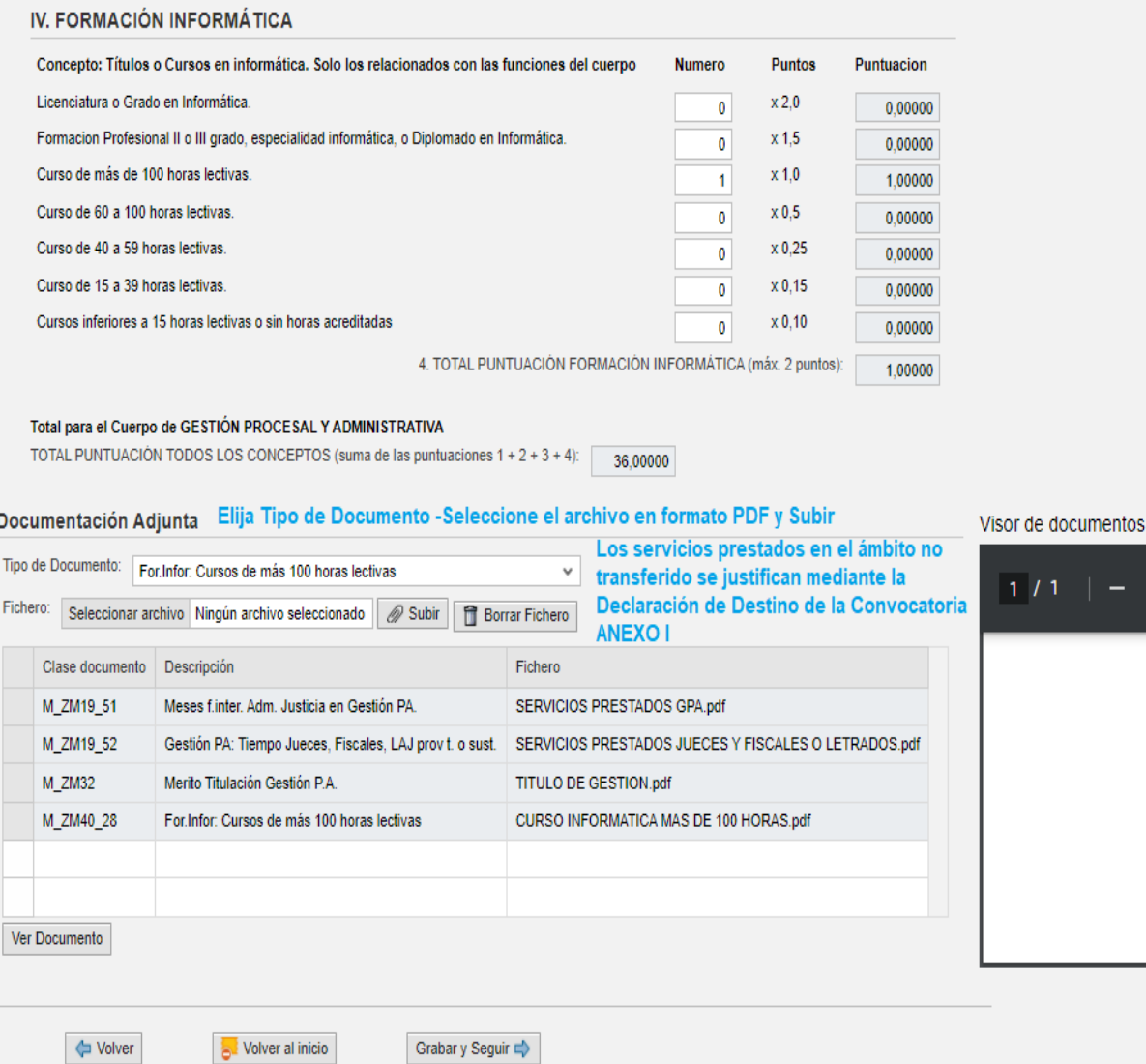

#### **3.7 Peticiones**

En esta pantalla seleccione la Ciudad Autónoma de Melilla

Grabar y Seguir

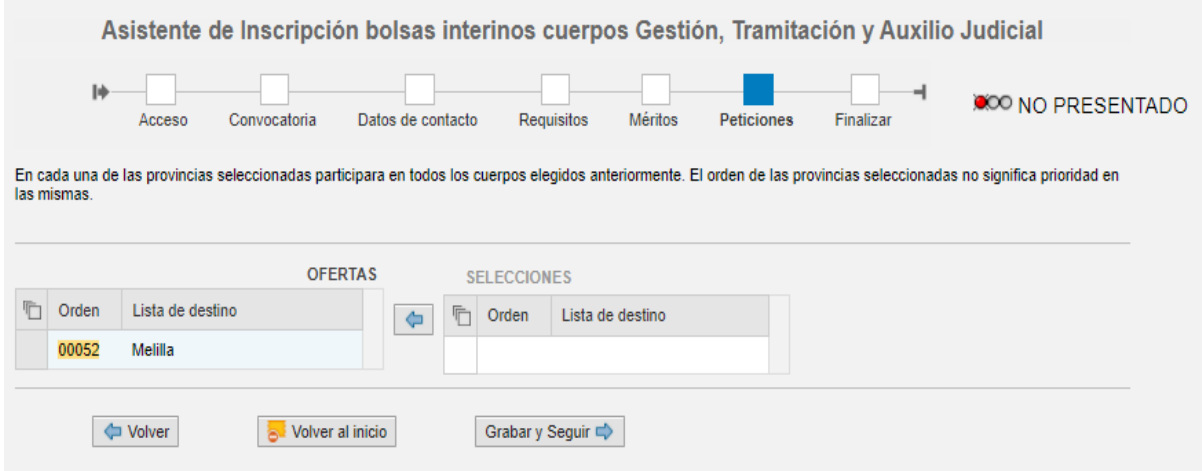

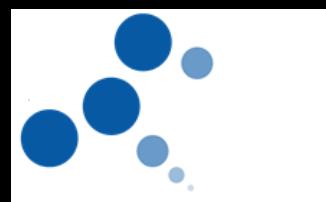

#### **3.8 Presentar solicitud. Confirmar.**

En esta pantalla puede CONFIRMAR Y PRESENTAR LA SOLICITUD de la que puede guardar copia en PDF. Además, durante el plazo de inscripción puede anular y realizar nuevas solicitudes. La última solicitud confirmada e incorporada al sistema será la válida a efectos de la convocatoria. Los estados finales en la convocatoria son: NO PRESENTADO (color rojo) y PRESENTADO (color verde), como aparece en las imágenes

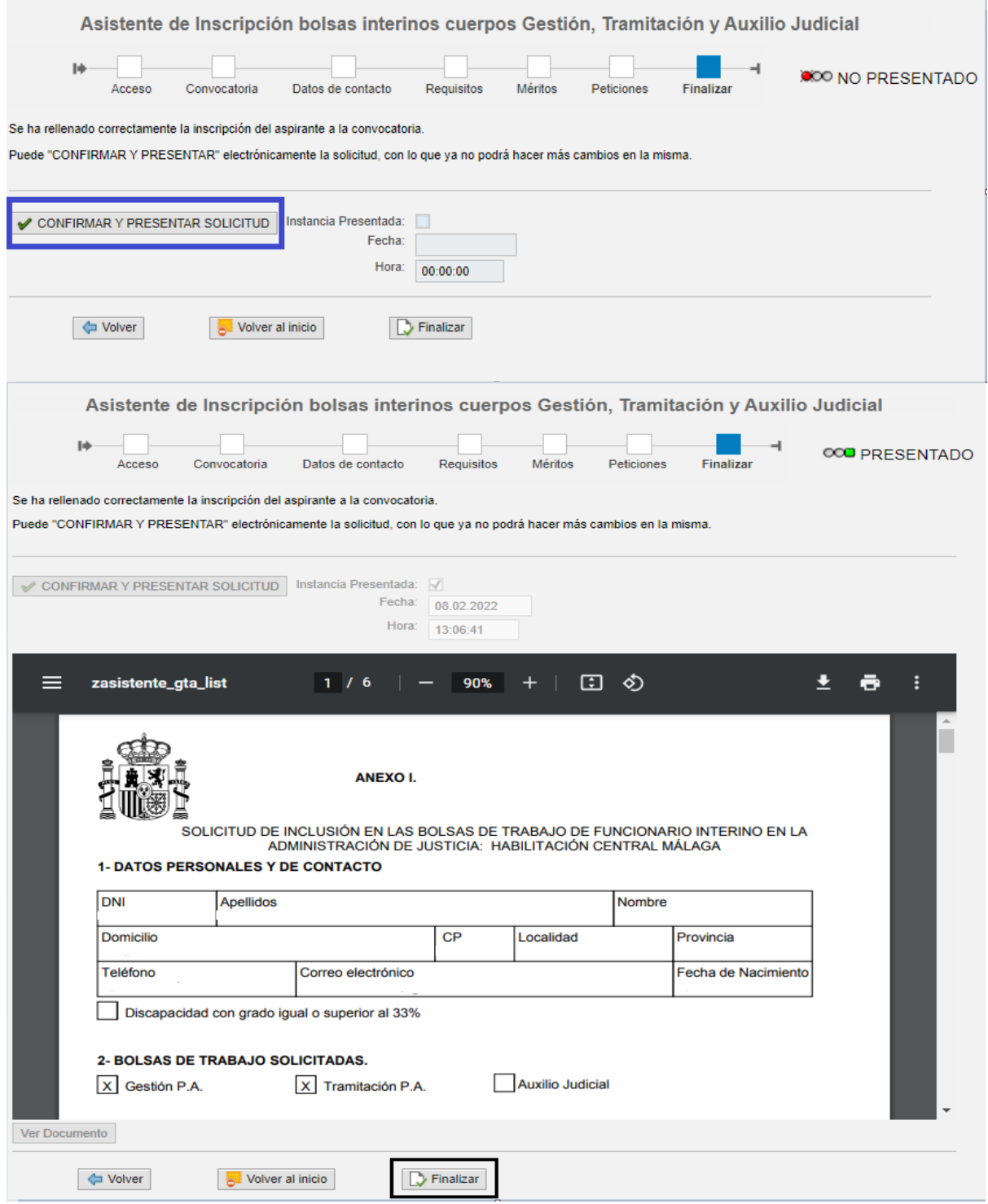

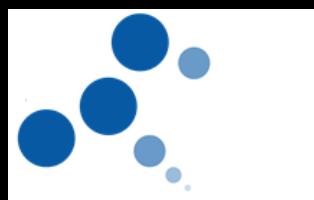

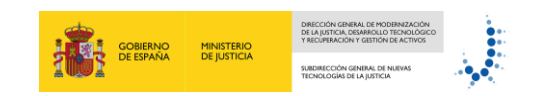

#### **3.9 Anular Solicitud**

En el supuesto de que quiera anular la solicitud PRESENTADA podrá hacerlo siempre que sea durante el plazo de presentación de solicitudes. Para ello, iniciará de nuevo el asistente y en el apartado Convocatoria le aparecerá la opción ANULAR LA PRESENTACION.

Tenga en cuenta que cuando pulse anular la presentación se anulará su solicitud actual de participación para la bolsa. Podrá editar los datos anteriormente introducidos para su corrección, pero deberá asegurarse de finalizar el proceso mediante la presentación de una nueva solicitud y la obtención del justificante. En caso contrario se considerará no presentado.

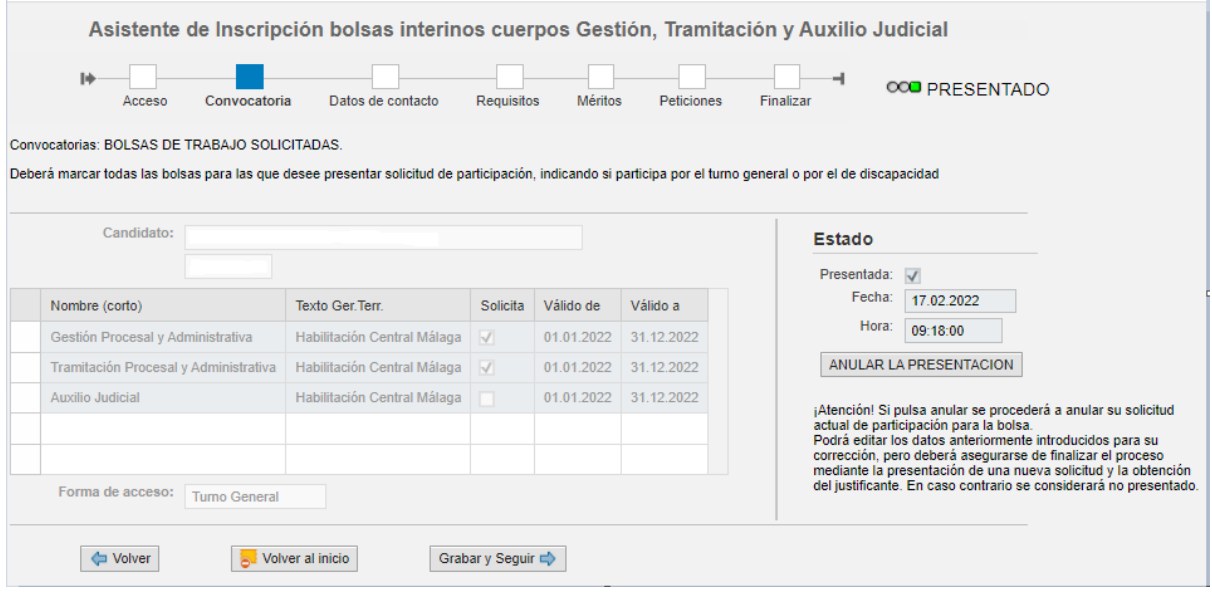

#### **4. CONSULTAS E INCIDENCIAS**

Las consultas, dudas e incidencias que puedan surgir durante la inscripción se atenderán a través de los siguientes canales:

- **Consultas Técnicas:** 
	- o Sobre el acceso a Cl@ve ( a través del 060 o en el buzón <https://ssweb.seap.minhap.es/ayuda/consulta/Claveciudadanos>
	- o Las que afecten al funcionamiento del asistente de inscripción pueden dirigirse a [bolsainterinos.melilla@mju.es.](mailto:bolsainterinos.melilla@mju.es) Indicando en el asunto del correo la palabra INC ASISTENTE MALAGA: resumen de la incidencia, nombre y apellidos, teléfono, correo electrónico).
- Consultas no Técnicas: referidas al contenido general de las bases de la convocatoria, las personas afectadas pueden dirigirse a la siguiente dirección de correo electrónico: [bolsainterinos.melilla@mju.es,](mailto:bolsainterinos.melilla@mju.es) poniendo en el asunto: CONVOCATORIA BOLSA MELILLA.